# **AmbuWeb Note Technique Facturation**

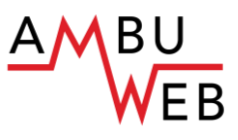

### **Dernière révision : 17/01/2019**

Cette note technique concerne le paramétrage pour la création des factures AmbuReg (en vigueur dès le 1/1/2019) ainsi que l'import et le traitement des données AmbuWeb.

Si vous ne saisissez pas encore vos rapports dans AmbuWeb mais utilisez toujours les anciens rapports, le nouveau modèle de facturation est néanmoins également applicable dès le 1/1/2019.

### **Table des matières**

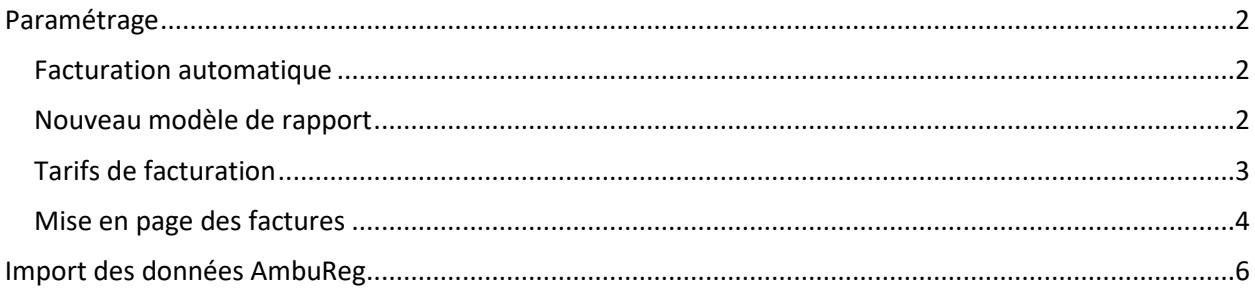

## <span id="page-1-0"></span>**Paramétrage**

Dès la version v6.7.101.019 (ou supérieure), procédez à divers ajustements avant de pouvoir établir des factures à partir de rapports rédigés dans AmbuWeb.

## <span id="page-1-1"></span>**Facturation automatique**

Après l'import, une grande partie du processus de facturation est automatisé. Il vous faut pour cela sélectionner la fonctionnalité adéquate (telle qu'illustrée ci-dessous) dans *Initialisations > Préférences > onglet Facturation*

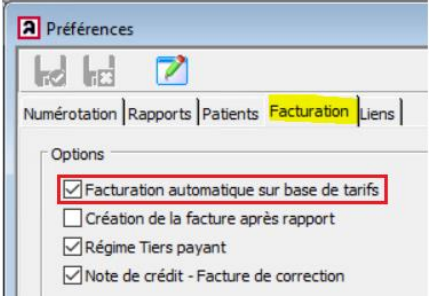

## <span id="page-1-2"></span>**Nouveau modèle de rapport**

Seules les données de base AmbuWeb nécessaires à la facturation et aux prestations du personnel sont importées. Seules les personnes autorisées peuvent consulter l'entièreté des rapports dans AmbuWeb.

Si vous commencez à importer des données AmbuWeb, vous devez impérativement passer au nouveau modèle de rapport. Vous devez dès lors être inscrit sur AmbuWeb et initialiser le basculement vers ce type de rapport, ainsi qu'expliqué ci-après.

Dans le module Ambulance, *Initialisations > Préférences > onglet Rapports*, indiquez que vous souhaitez passer au nouveau modèle de facture 2019-112 AmbuReg.

Assurez-vous que tous les rapports basés sur le modèle précédent soient clôturés : il ne sera en effet pas possible de revenir en arrière pour utiliser un modèle antérieur !

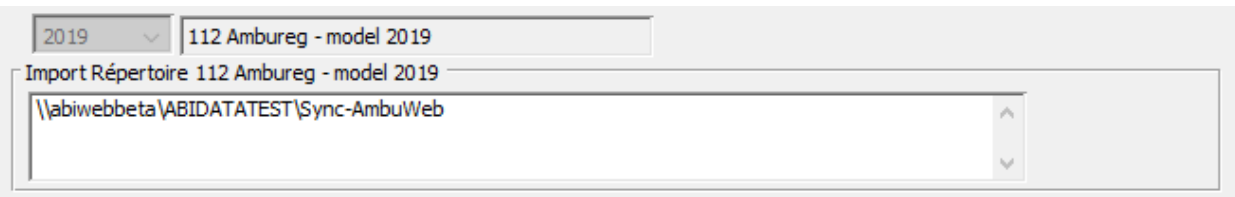

Précisez ensuite dans le champ "Import Répertoire 11 AmbuReg le chemin où les fichiers XML doivent être récupérés.

Dans notre exemple, la localisation est : \\abiwebbeta\ABIDATATEST\Sync-AmbuWeb.

## <span id="page-2-0"></span>**Tarifs de facturation**

Opter pour un nouveau modèle de facture, nécessite un nouveau tarif par défaut.

A paramétrer dans le module Ambulance *Initialisations > Facturation > Tarifs de facturation*.

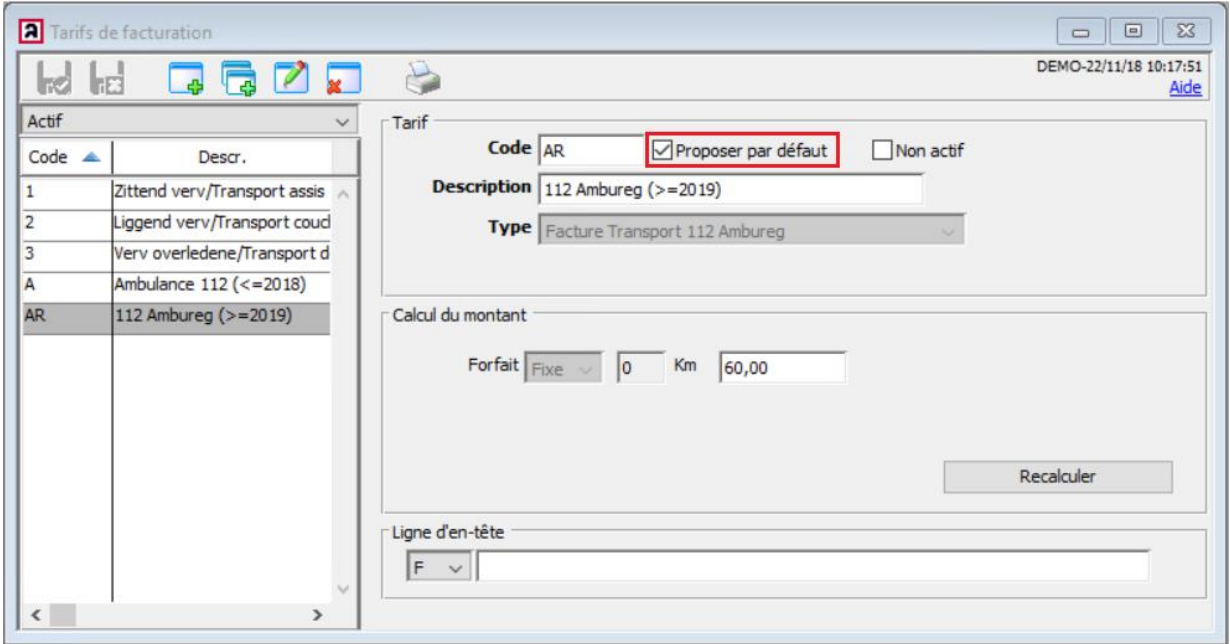

*Notez que la case "Proposer par défaut" est cochée.*

## <span id="page-3-0"></span>**Mise en page des factures**

*Initialisations > Facturation – Mise en page des factures*

Bien que définie et imposée par le SPF Santé Publique, la mise en page est néanmoins partiellement personnalisable.

Vous pouvez opter pour une facture avec ou sans formulaire de virement.

L'A.R. offre la possibilité d'insérer un logo sur la facture. Divers types sont ainsi prévus :

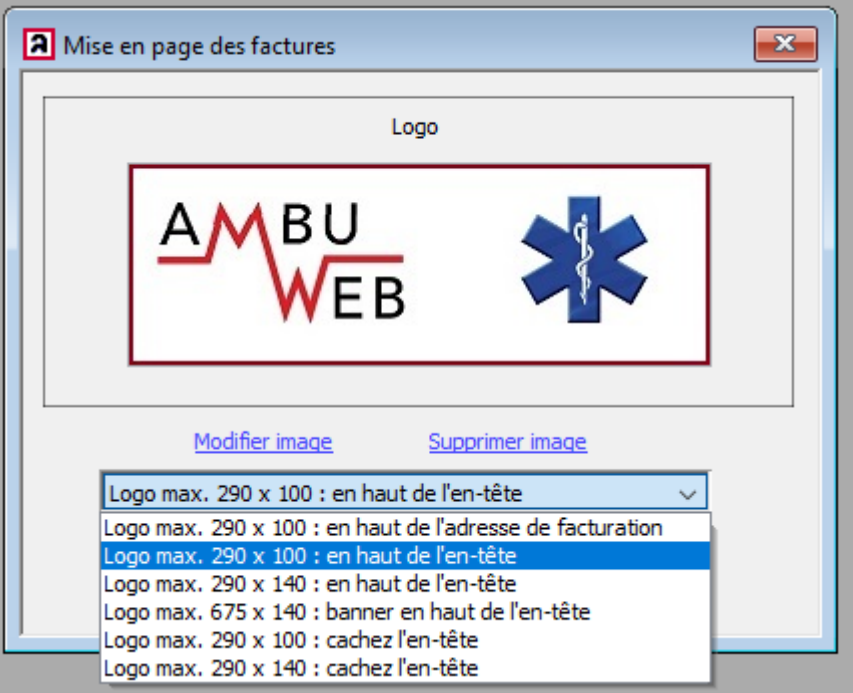

#### Texte du Pied de page

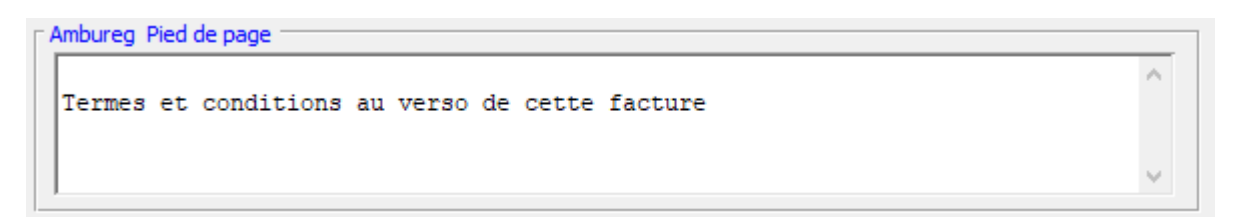

Les conditions de paiement sont fixées par l'A.R. Un service d'ambulance Il peut toutefois être défini un pied de page succinct sur la facture AmbuReg afin de renvoyer aux conditions générales du service ambulance.

Sur une facture AmbuReg sont toujours imprimés, le nom, la date de naissance et l'adresse du patient.

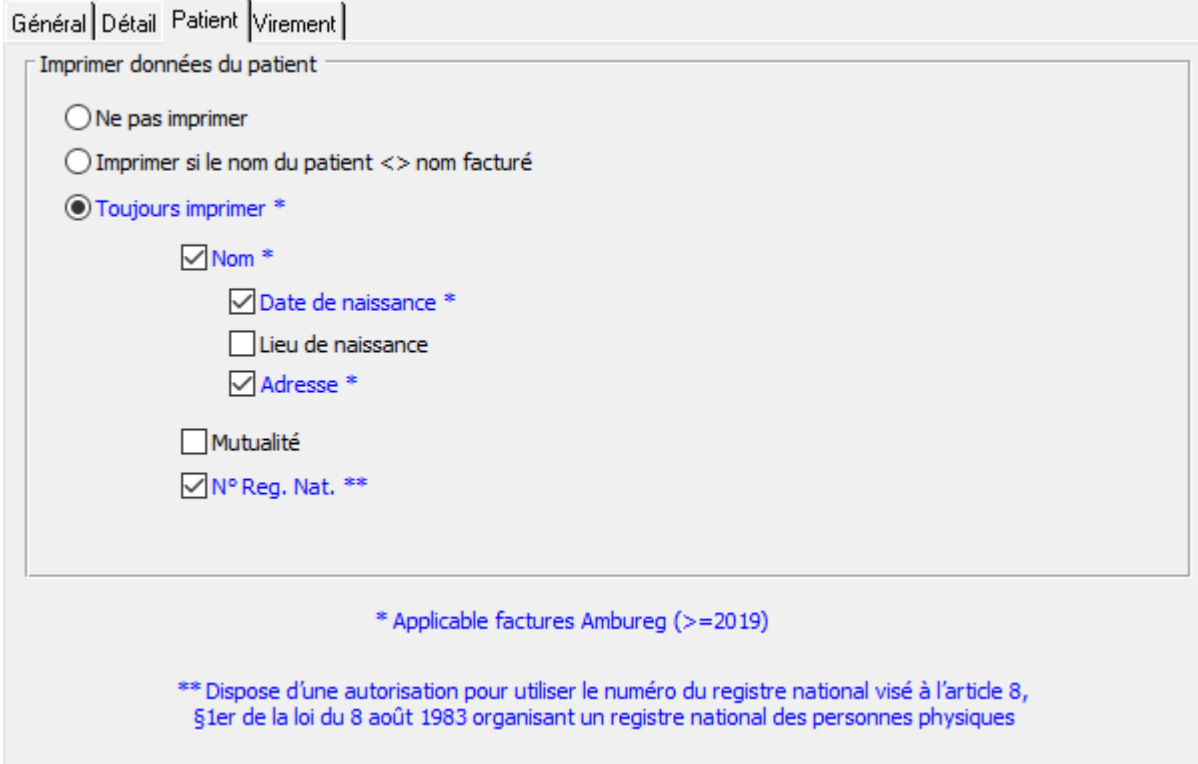

*Ce paramétrage est également valable pour l'impression des anciennes factures.*

L'impression du n° de Registre national du patient est quant à elle facultative et n'est autorisée que si vous disposez d'une autorisation à cet effet.

## <span id="page-5-0"></span>**Import des données AmbuWeb**

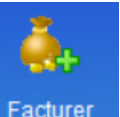

Cliquez sur l'icône **pour accéder au bouton** 

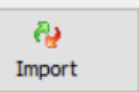

#### **1) Initialisation(s) pas OK**

Si vous avez omis d'adapter les tarifs de facturation, lorsque vous cliquerez sur Import, le logiciel affichera le message suivant :

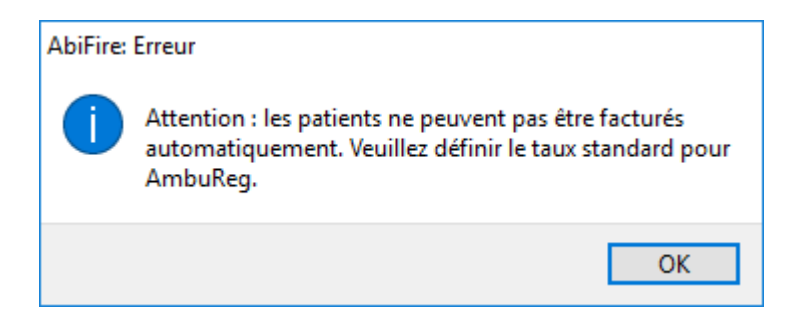

#### **2) Initialisations OK**

Si vous avez correctement paramétré le module, le message ci-dessous s'affiche. Validez l'import en cliquant OUI.

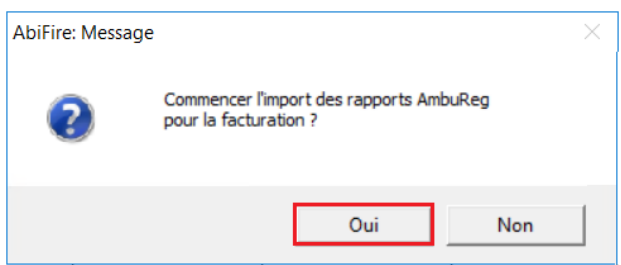

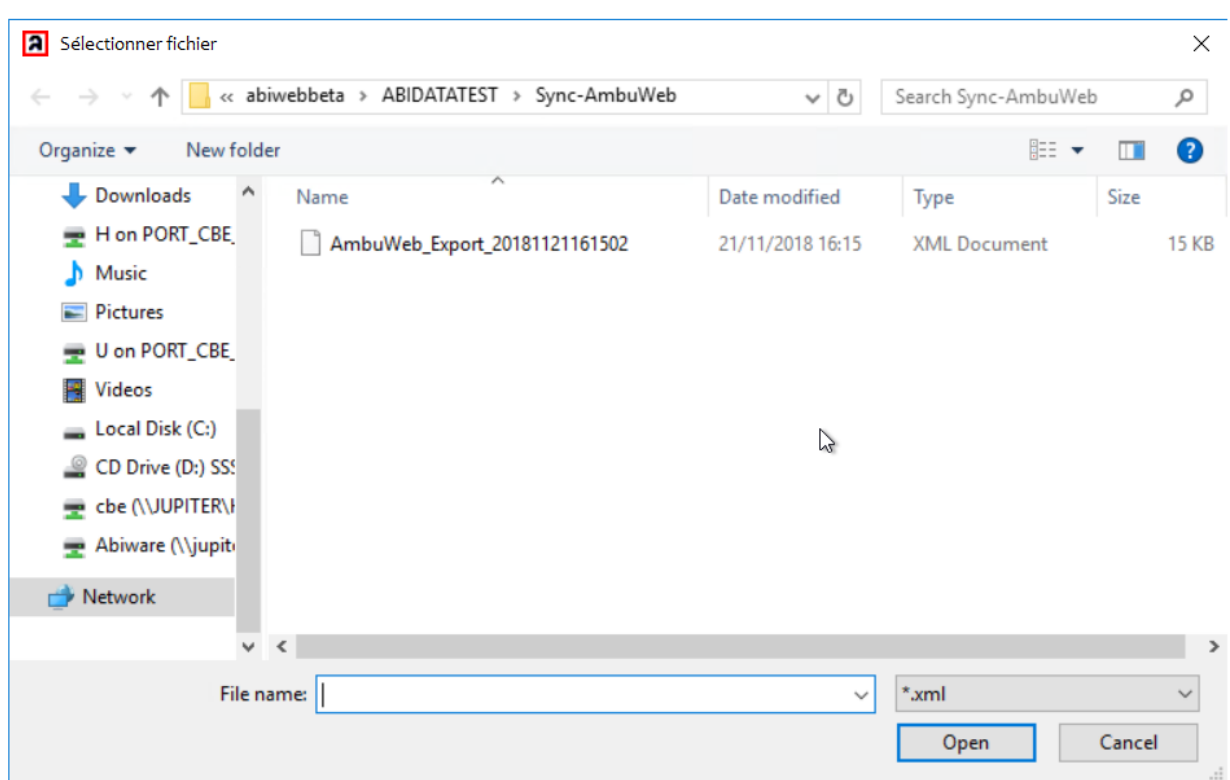

Vous devez maintenant sélectionner le fichier à importer :

Un import réussi est validé par l'affichage du message suivant :

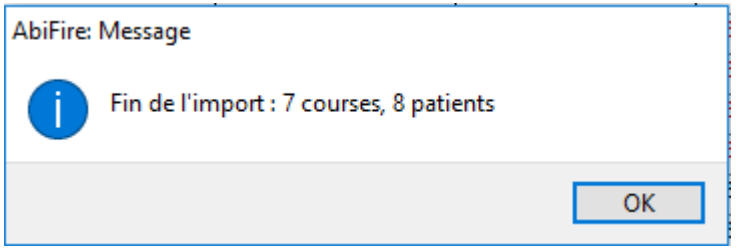

Les factures nouvellement importées sont maintenant ajoutées à la liste des interventions à facturer. Les interventions ont également été ajoutées aux rapports (et au registre associé). L'onglet contenant les données du rapport ne sont plus modifiable tandis que les données du patient le sont encore.

#### **3) Validations**

Lors de l'import des données AmbuReg, le logiciel vérifie que :

- 1. le fichier est déjà lu sur base de l'AmbuReg ExportId (= ID unique dans le XML)
- 2. les courses sont déjà lues sur base du amburegNumber ( ID unique par course)

#### **4) Messages d'erreur**

Si vous tentez d'importer plusieurs fois le même fichier, le logiciel vous en informe et affiche un rapport d'erreurs qu'il vous est loisible d'imprimer ou pas.

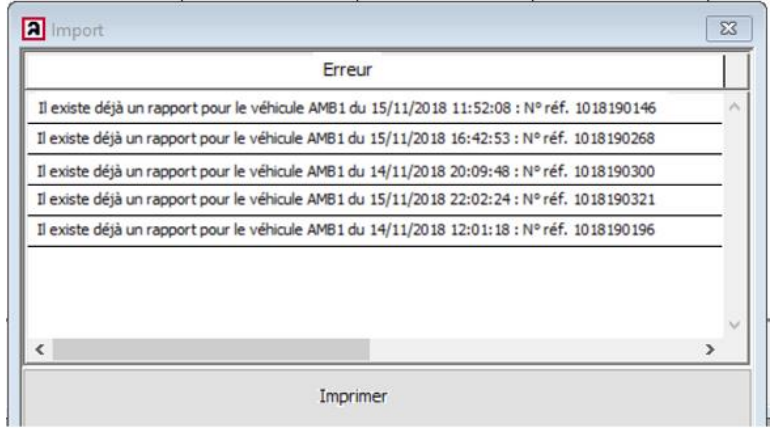

Ce rapport est directement suivi d'un message mentionnant le nombre d'erreurs.

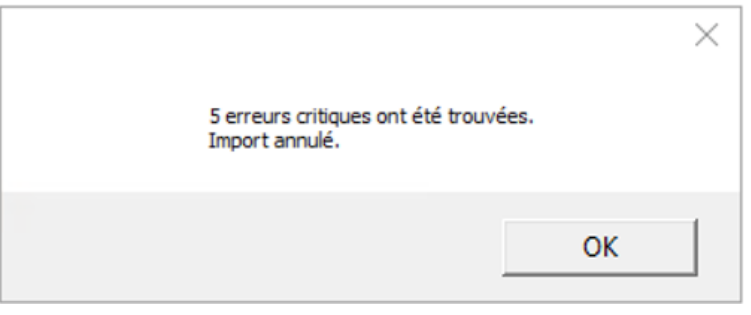